Read on to discover great tips on how to view "hiding" Order Groups for v11.4.1, how to change the tab order of an item, the benefits of using free text items in Flowsheets, and how to deal with a -180 Result Interface Error!

# **OEHR** CONCEPTS

healthcare IT made simple.

## v11.4.1 End-User Tip: Trouble Viewing Order Groups

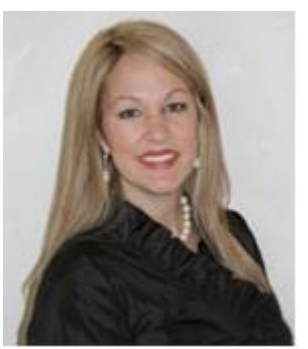

### **President's Corner**

EHR Concepts has SPRUNG into the new season with amazing new applications, effective and comprehensive eLearning training tools for the v11.4.1 upgrade, and so much more! With our EHR expert specialists, we are helping to transform organizations around the country to increase utilization of their EHR software to 100% - guaranteed. We are committed to nothing less than success!

Thank you for entrusting EHR Concepts with your continuing education by reading and sharing our newsletters, as well as

Do your users utilize **Quicklist** in the ACI? If so, you may have complaints they cannot find their **Order Groups** after they have created them. To resolve this issue, simply add the **Order Group** to the **Quicklist** by following these steps:

Right-click within the selectable item area of the **Add Clinical Item (ACI)** and choose **Organize Favorites.**

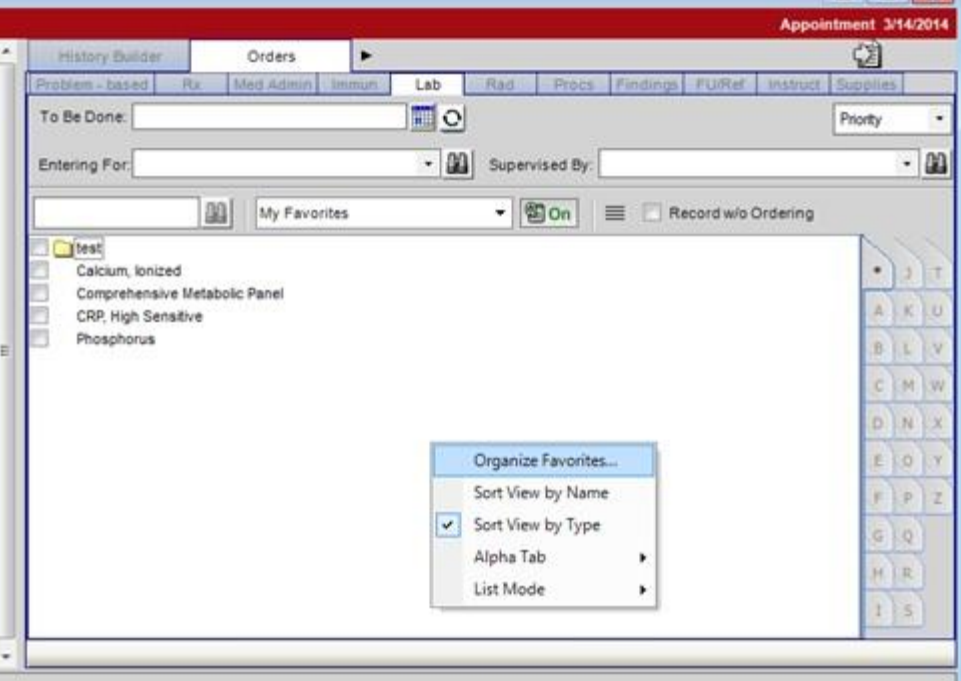

Next, highlight the **Order Group** and select the **Add to Quicklist** button. Finish by selecting **Close**.

attending our monthly FREE webinars. We look forward to working with each of you in the future!

- April Cleek, President & CEO

#### **Highlight: Technical Services**

EHR Concepts' experienced Interface Analysts are available to assist you with all of your ConnectR needs. Whether you are looking for integration, error resolution, data conversion, or interface development, EHR Concepts has an interface specialist committed to your organizations' goals. Contact us today to ensure you are ready for Meaningful Use Stage 2, or visit our website for more information!

www.ehrconcepts.com

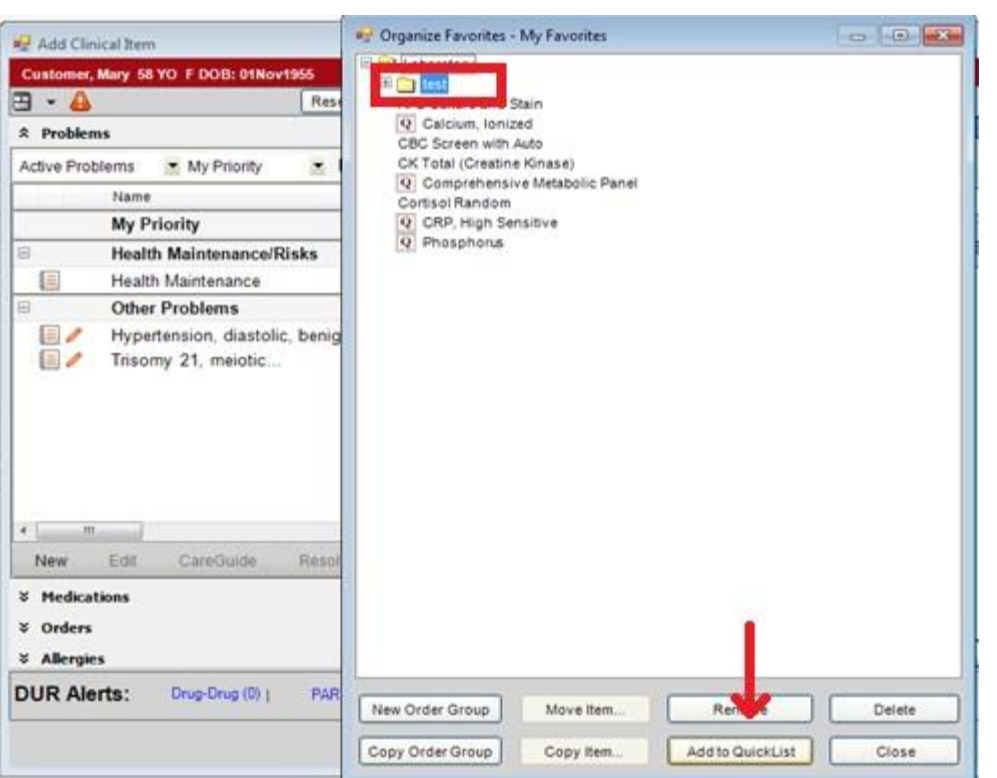

The **Order Group** will now display in both **Favorites** and **Quicklists.**

## Build Tip: Changing the Tab Order of an Item

Tip: Use the **Properties** box when you need to change the tab order of an item instead of having to re-tab order the entire noteform.

Trick: There are three ways to assign tab order in a noteform:

- 1. Use the **Tab Order** icon and touch every item on the noteform until all items are in the correct order.
- 2. Use the **Show Properties** icon which presents a new screen enabling manual entry of tab orders with the numeric keypad.
	- o This does not show any free text boxes. When using this method, you will need to skip a number as a placeholder for any text box locations in the noteform.
- 3. Use the **Properties** screen on the right margin of the noteform to assign a tab order to a specific item.
- o Determine the numeric value the specific item needs to be assigned.
- o Highlight the item in the noteform and click on the Properties box to the right.
- o Find "**TabIndex**" in the **Properties** box and change the number to the correct numeric value.

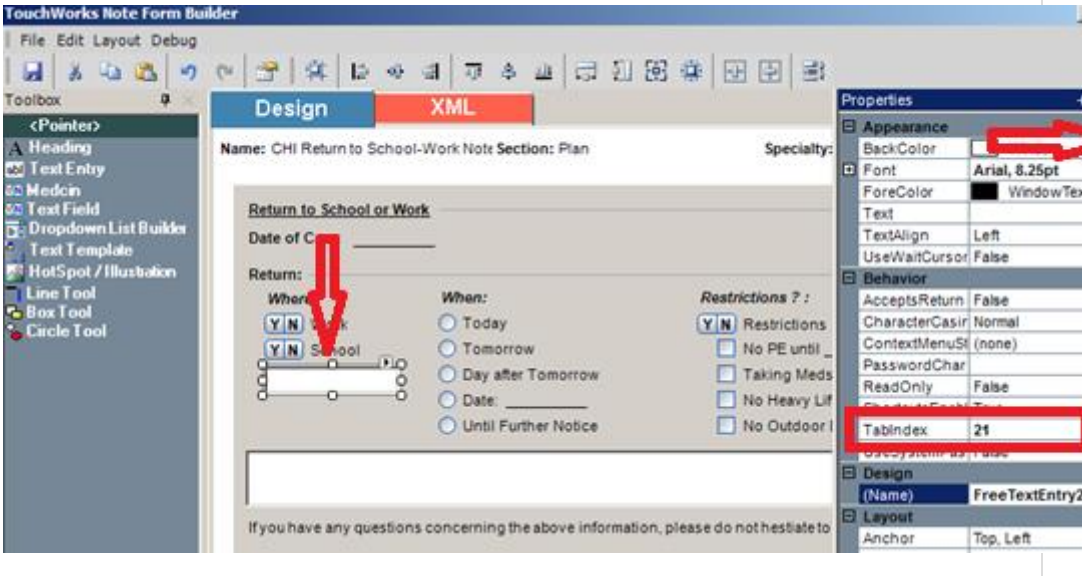

## Interface Tip: Result Interface Error, -180

Interface errors can be challenging and just downright frustrating. Have you ever encountered this error "-180: Activity does not belong to Patient. Please Submit a Webfirst Ticket"?

Here's a tip for this error:

This error occurs when trying to process a result message where the patient is assigned an Accession Number that **is not** unique. Simply put, this error will occur if more than one patient is assigned the same Accession Number.

If you concatenate the Lab internal accession number (OBR3.1) with the date/time portion of OBR7, this will make the Accession Number unique.